## DIGITALOGUE ORIGINAL SELECTION-2 MASH 12 Striptease

Readme Windows 3.1 Version

Thank you for purchasing MASH 12 Striptease. This Read Me section includes the stepby-step instructions not explained in the manual. Please be sure to read these instructions so that you can fully enjoy this product.

============= Installation of MASH 12 Striptease

1. Please insert the CD-ROM MASH 12 Striptease into the CD-ROM drive.

2. From the File Manager, choose "Setup.exe".

3. Follow the instructions on the screen.

Warning:

\*Avoid installing in the root directory \*Avoid selecting the directory where other software is already installed. \*When installing the new software , avoid selecting the directory where MASH 12 Striptease's file is already installed.

## ============= S Y S T E M R E Q U I R E M E N T S

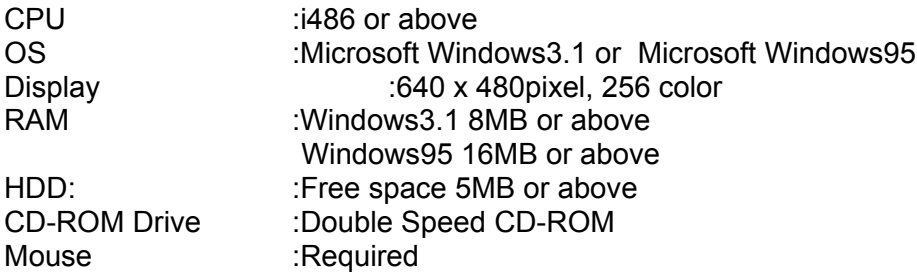

============= INTERACTIVITY

You can enjoy the cute and comical 12 different striptease performed by one of the most active models, MASH.In the menu screen, you can select one of the 12 different strip shows by moving your mouse. Please click one of the styles in order to view the strip show.During a strip show, you can pause or play the show by clicking a photo. When the show is paused, it is possible to view a next or previous photo by clicking the right or left area of the photo. You can do the same operation by using your keyboard.

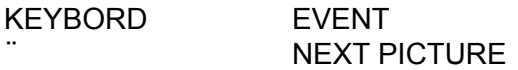

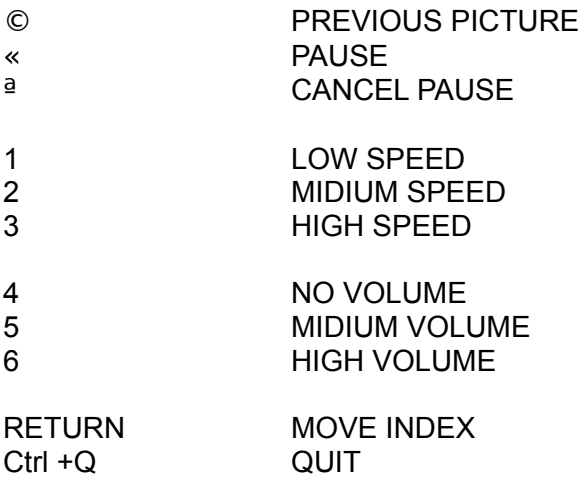

============= N O T I C E

1. Display Settings Please set 640 x 480 pixel and 256 color

2. Control Panels [Back ground] none [Screen Saver] none

Copyright DIGITALOGUE Co., Ltd. 1995 All rights reserved. No part of this publication may be reproduced,stored in a retrieval system or transmitted in any form or by any means, electronic, mechanical, photocopying, recording without the prior permission of the publishers.

MASH 12 Striptease is created by the Macromedia Director 4.0.4 of Macromedia, DIRECTOR 1994 Macromedia,Inc.,

Trademarks, logos, and copyrights are property of their respected holders.

\*Visuals created, produced, and published by: DIGITALOGUE Co.,ltd. 3-36-20 Jingumae Shibuya-ku Tokyo, 150 Japan Tel:81-3-5474-7741 Fax:81-3-5474-7744 \* Inquiry/Sales DIGITALOGUE USA,INC. Bergamot Staition Art Center,2525 Michigan Ave.,B-5b,Santa Monica,CA 90404 Tel:310-453-4999 Fax:310-453-0699

DIGITALOGUE GALLERY TOKYO 3-27-7 Jingumae Shibuya-ku Tokyo,150 Japan Tel:81-3-3408-2494 Fax:81-3-3401-5933